**Consorzio Nettuno Diploma universitario di 1° livello in ingegneria informatica e automatica**

# **MATEMATICA I**

**Schede di lavoro guidato a cura di S. Cappuccio**

# **AVVERTENZE**

L'obiettivo di queste pagine è aiutare lo studente, anche se opera in modo autonomo, a consolidare concetti e tecniche di calcolo imparati durante le Lezioni del corso televisivo e ad acquisire sufficienti capacità operative nell'uso di un software di calcolo numerico e simbolico come *DERIVE* <sup>1</sup> . Questo programma sarà utilizzato continuamente come strumento ed il suo uso, anche se non essenziale, sarà molto importante per il raggiungimento dei risultati didattici desiderati.

La maggior parte degli esercizi proposti e degli spunti di riflessione presentati al lettore provengono dal volume "*Primo Corso di Analisi Matematica*" di G.C. Barozzi - ed. Zanichelli, a cui queste pagine faranno continuo riferimento.

Questo "quaderno di esercizi" è suddiviso in schede che a loro volta sono organizzate per Attività, cioè azioni richieste al lettore. All'inizio di ciascuna scheda è indicato il numero della Lezione (o delle Lezioni) del corso a cui la scheda stessa fa riferimento.

Le Attività sono di due tipi: quelle da eseguire con carta e penna e quelle da eseguire al calcolatore con il programma *DERIVE*, individuate a margine rispettivamente dai simboli:  $\mathscr{L}$  e  $\mathbb{R}$ .

Il simbolo  $\Box$  con l'indicazione del titolo del file caratterizza le procedure che sono presenti nel dischetto allegato; il Lettore può scegliere tra digitare tali procedure seguendo le indicazioni della Scheda o caricarle direttamente dal dischetto.

Nella stesura di queste pagine si è fatto riferimento a *DERIVE* versione 3 per DOS; chi usa la versione 4 per Windows<sup>2</sup> o la versione in italiano potrà fare riferimento alle Appendici 1 e 2.

Per facilitarne la lettura, le Attività sono scritte con alcune convenzioni tipografiche: le righe che iniziano più a sinistra indicano azioni da eseguire o problemi proposti; quelle "indentate", cioè scritte con il margine sinistro rientrato di circa un centimetro, riportano suggerimenti su come realizzare l'azione richiesta, una traccia di risoluzione se si tratta di un esercizio ed un eventuale breve commento sui risultati ottenuti. I suggerimenti, almeno per quanto riguarda i comandi di

<sup>1</sup> *DERIVE* è un marchio registrato di proprietà della Soft Warehouse, Inc. - Honolulu, Hawaii, USA.

<sup>2</sup> Windows e DOS sono marchi registrati della Microsoft Corporation.

*DERIVE*, saranno sempre meno dettagliati man mano che si approfondisce la conoscenza del programma.

Per quanto riguarda le Attività al calcolatore, i comandi da dare, le voci di menu da selezionare ed i testi da digitare sono scritti in **grassetto**; in particolare i tasti da premere singolarmente sono indicati racchiusi tra parentesi angolari: **<**↵**>** rappresenta il tasto "invio" (o "enter" o "return", a seconda della tastiera usata), **<esc>** rappresenta il tasto ESC, **<tab>** rappresenta il tasto di tabulazione, **<shift>** il tasto per ottenere le lettere maiuscole ecc.

Nelle schede non compariranno, se non in rarissimi casi, immagini dello schermo perché si presuppone che il Lettore svolga le Attività direttamente con il calcolatore.

E' molto importante che ogni Attività da eseguire al calcolatore, compresi i suggerimenti relativi ad essa, sia letta attentamente **prima** di essere eseguita.

Ogni scheda si conclude con una **SINTESI** divisa in più parti (MENU, EDI-TING, FUNZIONI ecc.) che riassume i principali comandi di *DERIVE* che sono stati utilizzati durante la sessione di lavoro.

Nel caso che si vogliano chiedere chiarimenti o segnalare eventuali errori di stampa, il Lettore potrà prendere contatto con l'Autore al seguente indirizzo email: **scappucc@spfo.unibo.it**

**S.C.** 

## Consorzio Nettuno - Corso di Matematica 1 Schede di lavoro guidato per le esercitazioni

A cura di Sebastiano Cappuccio SCHEDA N. 0

 $\overline{a}$ 

**ARGOMENTO:** Approccio a *DERIVE*; calcoli numerici e simbolici, risoluzione di equazioni, configurazione del programma, editing.

#### **PRESENTAZIONE DI** *DERIVE*

*DERIVE*<sup>™</sup> è un programma di calcolo numerico e simbolico prodotto dalla Soft Warehouse Inc. che "gira" in ambiente MS DOS. E' anche disponibile una versione per Microsoft Windows 95/98 o per Windows 3.1 con estensione Win32s.

I principali vantaggi di *DERIVE* sono la sua grande agilità e facilità d'uso, essendo completamente guidato da menu, e soprattutto le sue miti pretese di hardware: funziona perfino con un elaboratore basato sul vetusto 8088 e si accontenta di un disco da 360 Kb anche se, ovviamente, si può avvalere di un sistema superiore.

Esistono diverse versioni di *DERIVE*. In questa sede si suppone di operare con la versione 3.X per DOS, la più diffusa. Se si usa una delle versioni precedenti potranno riscontrarsi alcune piccole differenze del tutto irrilevanti dal punto di vista sostanziale tra quanto indicato nelle schede e quanto avviene sul proprio elaboratore. Tali differenze tra una versione e l'altra, ove possibile, saranno evidenziate nel testo.

Se si usa la versione con menu in italiano oppure quella per Windows, si rimanda alle corrispondenti tabelle in Appendice.

# $\Box$

 $\overline{a}$ 

#### ATTIVITA' N. 1:

Digitare **derive <**↵**>** per mandare in esecuzione il programma.

Lo schermo è diviso in due zone: la *finestra di Algebra* (che, come vedremo, può anche diventare di grafica) e, nella parte bassa dello schermo, la zona di menu e di editing. L'ultima riga in basso si chiama *linea di stato* e contiene alcune informazioni sullo stato del sistema (eventuale nome del file, quantità di memoria libera ecc.).

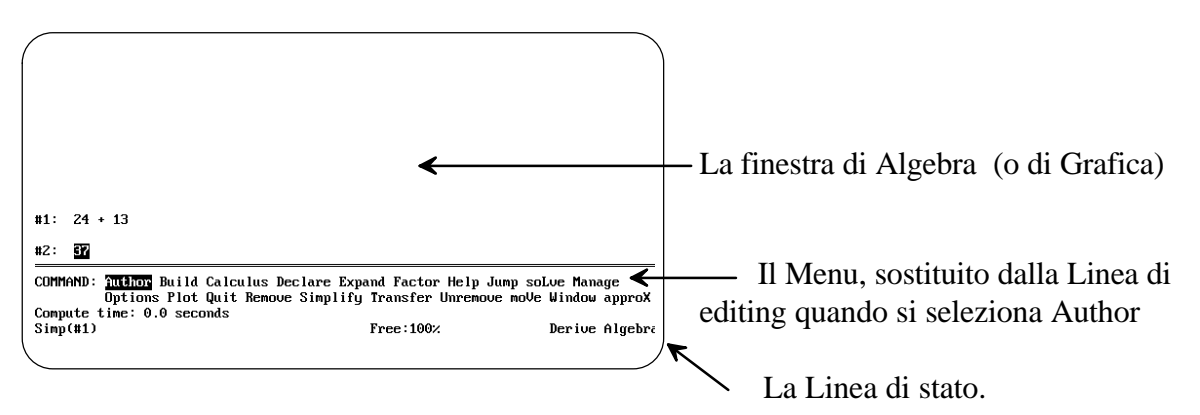

#### ATTIVITA' N. 2:

Selezionare **Author** per accedere alla linea di editing.

Per selezionare una voce del menu si può premere **<tab>** più volte fino ad evidenziarla, poi premere **<**↵**>**, oppure, in modo più rapido, premere direttamente la lettera che appare in maiuscolo nella voce di menu che interessa (di solito è l'iniziale).

Nel caso di **Author**, poiché è la prima delle voci di menu e quindi appare già evidenziata, è sufficiente premere subito **<**↵**>**.

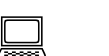

### ATTIVITA' N. 3:

#### Digitare **24 + 13 <**↵**>**.

L'operazione digitata compare evidenziata nella finestra di Algebra preceduta da un numero progressivo. Si noti che l'operazione non viene eseguita: per ottenere il risultato è necessario impartire il seguente apposito comando.

#### Selezionare **Simplify** e confermare con **<**↵**>**.

Il risultato dell'operazione evidenziata (cioè la somma prima digitata) compare nella finestra di Algebra.

#### Selezionare **Author** e digitare **19 \* 4 <**↵**>**.

Nella finestra di Algebra compare 19 ⋅ 4, con un puntino che rappresenta il simbolo di moltiplicazione<sup>3</sup>; in effetti *DERIVE* segue, quando è possibile, le stesse convenzioni dell'algebra; quando si digita una espressione, il simbolo di moltiplicazione può anche essere sottinteso e sostituito con uno spazio tra i fattori.

#### Selezionare **Simplify** e confermare con **<**↵**>**.

Selezionare **Author** e digitare **21 5** = (con uno spazio tra i due fattori) **<**↵**>**.

Come si è appena detto, il simbolo di moltiplicazione può essere omesso e sostituito da una spazio vuoto.

Appare l'operazione digitata e il simbolo di uguaglianza seguito dal risultato dell'operazione stessa. Non è così necessario selezionare **Simplify**.

Questa caratteristica di *DERIVE* è attiva solo a partire dalla versione 3 e viene qui indicata solo per comodità del Lettore che potrà utilizzarla se lo desidera; non sarà però utilizzata nelle prossime Attività perché si preferisce tenere ben distinti l'input e l'output, cioè l'espressione che si vuole calcolare e la risposta fornita da *DERIVE*.

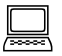

#### ATTIVITA' N. 4:

Selezionare **Author**, digitare **12^15 <**↵**>**. Selezionare **Simplify** e confermare di voler operare con l'espressione evidenziata premendo **<**↵**>**

Questa azioni servono per calcolare 12<sup>15</sup>.

Poiché l'editor di *DERIVE* è *di linea*, non possono essere digitate espressioni su diversi livelli. In questo caso l'operazione di elevamento a potenza deve essere esplicitamente indicata con l'operatore **^** (accento circonflesso).

Si noti che nella finestra di Algebra l'operazione digitata appare secondo la consueta notazione algebrica.

<sup>3</sup> Nelle versioni di *DERIVE* precedenti la 3, tale puntino non compare.

 $\Box$ 

Il risultato dell'operazione non è sottoposto ai vincoli tipici dei linguaggi di programmazione (ad esempio interi compresi tra −32768 e 32767).

#### ATTIVITA' N. 5:

 $\Box$ 

 $\Box$ 

<u>l I</u>

Calcolare con *DERIVE* il risultato della seguente espressione:  $\frac{(2+3)^3}{4+1}$ .  $4 + 1$ 

Anche in questo caso, poiché l'espressione è su più livelli, è necessario scriverla nella linea di editing con opportuni accorgimenti: il numeratore ed il denominatore vanno chiusi tra parentesi e separati dal simbolo **/** (detto anche "barra obliqua" o "slash") ; si dovrà quindi digitare: **(2+3)^3/(4+1) <**↵**>**.

Si noti che anche in questo caso la finestra di Algebra riporta la nostra espressione secondo l'usuale notazione.

Si tenga presente che *DERIVE* ammette solo parenti tonde (la parentesi quadre sono riservate per altri scopi) che possono essere annidate l'una dentro l'altra.

#### ATTIVITA' N. 6:

Calcolare con *DERIVE* il risultato della seguente espressione:  $\frac{10+12}{5+1}$ .

Si noti che il risultato viene presentato nell'usuale forma frazionaria e non, come di solito avviene con i programmi di calcolo, in forma decimale.

#### ATTIVITA' N. 7:

Calcolare con *DERIVE* il risultato della seguente espressione:  $\sqrt{3+2}$ .

Come già visto nelle precedenti Attività si dovrà selezionare **Author**, digitare l'espressione e quindi selezionare **Simplify**.

Il simbolo √ di radice quadrata è ottenibile con **ALT + q** (tenendo premuto il tasto **<ALT**>, si preme il tasto della lettera **q**). <sup>4</sup>

Anche in questo caso è necessario l'uso delle parentesi per racchiudere il radicando: √**(2 + 3)**.

Si noti che il risultato viene espresso in forma radicale:  $\sqrt{5}$ .

#### Selezionare **approX**.

Il risultato dell'operazione appare in forma decimale, con 5 cifre decimali.

Selezionare **Option Precision**; premere **<tab>** per passare dal campo **Mode** al campo **Digits**.

Alcune voci di menu di *DERIVE* sono comandi diretti (**Simplify**, **approX**,....), altri fanno accedere ad un sottomenu che spesso dà accesso ad altri sottomenu e così via, con la tipica struttura "ad albero". Le varie voci di un sottomenu si chiamano *campi*: ad esempio nel sottomenu **Precision** sono presenti due campi: **Mode** e **Digits**.

Ci si muove tra le scelte di un dato campo con **<spazio>**, ci si muove tra un campo e l'altro dello stesso menu con il tasto **<tab>**.

Digitare **20 <**↵**>** per indicare il numero di cifre decimali che si desidera visualizzare.

<sup>4</sup> E' possibile che il simbolo di radice quadrata (e anche altri simboli matematici) non appaia sullo schermo o che ne appaia uno diverso da quello desiderato: ciò è dovuto alle impostazioni del file AUTOEXEC.BAT: in particolare per una corretta visione dei simboli è necessario che il "*codetable*" sia settato a 437 (USA) e non a 850 (International). Consultare in proposito il proprio manuale del DOS.

Premere il tasto **<freccia su>** di movimento cursore fino ad evidenziare √5, poi selezionare **approX** per ottenere ancora una volta il risultato approssimato.

Si noti che il risultato richiesto viene presentato con il numero di cifre decimali prima indicato.

L'opzione selezionata resterà attiva durante tutta la sessione di lavoro, oppure fino ad una successiva scelta del numero di cifre.

Calcolare il valore approssimato di  $\sqrt[3]{5}$ .

In *DERIVE* le radici di indice  $k$  (con  $k \neq 2$ ) devono essere indicate come potenze con esponente frazionario.

Selezionate **Author** e digitare **5^(1/3) <**↵**>**, poi selezionare **approX**.

Attenzione a digitare l'espressione correttamente: digitando **5^1/3** si ottiene l'espressione  $\frac{5^1}{2}$ .

3

#### ATTIVITA' N. 8:

 $\Box$ 

닗

Selezionare **Author** e digitare nella forma appropriata la seguente espressione:

$$
\left[ \left( a+b\right) ^{2}-4\right] ^{2}.
$$

Selezionare **Simplify**.

Si noti che *DERIVE* è in grado di manipolare non solo espressioni numeriche (con la precisione desiderata, come si è visto nella precedente Attività), ma anche espressioni simboliche!

Premere il tasto **<freccia su>** per evidenziare l'espressione digitata, poi selezionare **Expand**; alla richiesta **variable** premere **<**↵**>** senza specificare nulla.

Si ottiene lo sviluppo dell'espressione desiderata lasciando le lettere nello stesso ordine di partenza (se si fosse specificato **b** nel campo **variable**, si sarebbe ancora ottenuto lo sviluppo del quadrato, però ordinato rispetto alla lettera *b*).

Premere **<freccia su>** due volte per evidenziare ancora l'espressione digitata, poi selezionare **Factor**.

L'espressione viene scomposta in fattori primi.

#### ATTIVITA' N. 9:

Selezionare **Author** e digitare nella forma appropriata il seguente polinomio:  $x^2 - 3x + 2$ . Selezionare **soLve**.

Scrivere **= 0** dopo il polinomio è opzionale: *DERIVE* fornisce comunque le soluzioni dell'equazione ottenuta uguagliando a 0 il polinomio dato.

Le soluzioni dell'equazione vengono fornite separatamente o, nelle più recenti versioni, come elementi di un vettore, vale a dire l'una di seguito all'altra, racchiuse tra parentesi quadre.

Risolvere con *DERIVE*, una dopo l'altra, le seguenti equazioni di secondo grado:

 $6x^2 + 2x - 2 = 0$ ;  $x - 2x^2 + 7 = 0$ ;  $x^2 - x + 3 = 0$ .  $6x^2 + 2x - 2 = 0$ ;

Si noti che *DERIVE* fornisce le soluzioni nella forma abituale in algebra: intere, razionali in forma frazionaria, irrazionali in forma radicale ed addirittura complesse in forma algebrica.

In effetti *DERIVE* è in grado di risolvere anche equazioni di ben maggiore complessità, anche se in certi casi, come vedremo in futuro, non si riesce ad ottenere il risultato esatto.

#### ATTIVITA' N. 10:

닖

Selezionare **Author** per accedere alla linea di editing. Posizionarsi, premendo più volte il tasto **<freccia su>**, sulla linea della finestra di Algebra dove è riportata l'equazione **x^2-x+3=0**. Premere il tasto funzione **<F3>**.

L'equazione evidenziata viene riportata nella linea di editing ed è quindi possibile modificarla.

Modificare il contenuto della linea di editing per ottenere la nuova equazione:

$$
x^2 - x - 2 = 0.
$$

Il movimento del cursore nella linea di editing si ottiene con i tasti **<ctrl>**+**s e <ctrl>**+**d** (cioè tenendo premuto il tasto **<ctrl>**, premere rispettivamente il tasto della lettera **s** per spostarsi a sinistra e della lettera **d** per spostarsi a destra).

Quando si opera nella linea di editing il movimento del cursore si ottiene anche con i consueti tasti. Si faccia però attenzione ad usare questi tasti: se non si è selezionato **Author**, vedremo in una prossima scheda che il loro effetto è diverso da quello che ci si può aspettare.

Di norma *DERIVE* è in modalità di sovrascrittura; è possibile passare alla modalità inserimento e viceversa premendo il tasto **<ins>**; in tal caso la scritta **ins** compare nella linea di stato.

Sono attivi anche i tasti <canc><sup>5</sup>, che cancella il carattere su cui è posizionato il cursore nella linea di editing e <br /> **backspace>**  $\frac{6}{ }$  che cancella il carattere posto a sinistra della posizione del cursore.

Premere **<**↵**>** per confermare la modifica.

Si noti che la precedente equazione non viene modificata, ma nella finestra di Algebra viene inserita la nuova equazione ora modificata.

Selezionare **soLve** per risolvere la nuova equazione.

5 o **<del>**, a seconda del tipo di tastiera.

<sup>6</sup> o "spazio all'indietro", di solito individuato sulla tastiera da una freccia verso sinistra, da non confondere con il tasto **<freccia sinistra>** posto nel tastierino numerico o nel tastierino di movimento cursore: quest'ultimo tasto di solito ha l'effetto di muovere il cursore verso sinistra: come vedremo in *DERIVE* ciò non sempre avviene.

#### **SINTESI**

#### **MENU**

Per selezionare una voce del menu: premere la lettera maiuscola corrispondente, oppure evidenziarla premendo il tasto **<tab>**, (**<shift>** + **<tab>** per muoversi all'indietro) seguito da **<**↵**>**.

Per scegliere tra le diverse possibilità offerte da ciascuna voce si evidenzia con la barra spazio.

Selezionando **Simplify** si esegue il calcolo dell'espressione evidenziata.

La semplificazione è automatica se l'espressione viene digitata seguita dal simnbolo di uguaglianza

Selezionando **approX** si ottiene un valore approssimato dell'espressione evidenziata (se non si tratta di un numero intero).

Selezionando **soLve** si ottengono le soluzioni dell'equazione evidenziata; se non è indicata una uguaglianza, *DERIVE* sottintende che sia = 0.

Selezionando **Expand** per una espressione polinomiale intera, questa viene sviluppata fino ad ottenere un polinomio; nel caso di due o più variabili, viene richiesta la priorità da dare ad esse: il polinomio ottenuto sarà ordinato rispetto alle potenze decrescenti della variabile prescelta.

Selezionando **Expand** per una espressione razionale fratta, questa viene trasformata in *fratti semplici* (v. Schede n. 24 e 28).

Il comando **Factor** fattorizza l'espressione evidenziata. Ha effetto sia sui numeri interi che sui polinomi. Applicato ad un numero razionale, anche se in forma decimale, lo trasforma in forma frazionaria e ne fattorizza il numeratore ed il denominatore.

#### **EDITING**

L'editor è di linea. I simboli sono quelli normalmente usati nei linguaggi di programmazione.

Simbolo di elevamento a potenza: **^**

Il simbolo √ di radice quadrata si ottiene con **<alt>** + **q**.

Il prodotto tra due fattori può essere sottinteso e sostituito da uno spazio.

Per modificare una espressione presente nell'ambiente di calcolo, evidenziarla posizionando il cursore su di essa, selezionare **Author** e premere **F3**: l'espressione sarà così copiata nell'editor di linea.

Premendo **<F4>** si ottiene lo stesso effetto, ma con l'espressione evidenziata chiusa tra parentesi.

Le modifiche dell'espressione presente nell'editor di linea possono essere realizzate muovendo il cursore lungo la linea con i tasti **<ctrl> + s** (a sinistra) o **<ctrl> + d** (a destra).

Si passa dalla modalità sovrascrittura a quella di inserimento e viceversa premendo il tasto **<ins>**.

L'espressione così modificata viene passata all'ambiente di calcolo (detto anche *finestra di Algebra*) premendo **<**↵**>**.

#### **CONFIGURAZIONE DEL PROGRAMMA**

Attivando il menu **Option Precision** è possibile modificare il numero di cifre visualizzate nei risultati se ottenuto con il comando **approX** o stabilire se si desiderano risultati esatti (ove possibile) o approssimati.